# PocketTopo Manuel de l'utilisateur

PocketTopo Version 1.371

traduction 02/28/2014

### 1 Table des matières

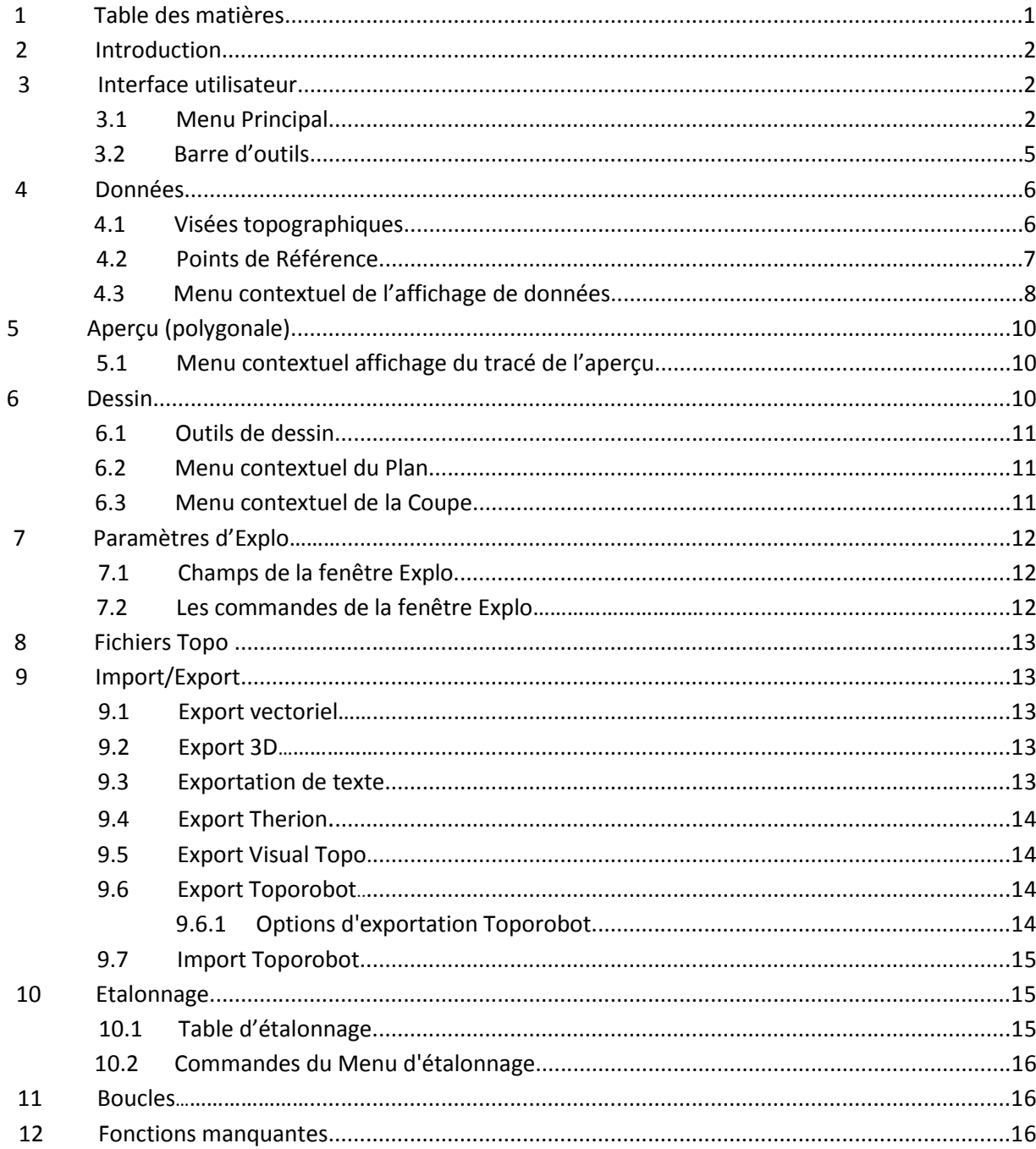

### **2 Introduction**

PocketTopo est une application utilisée pour gérer et stocker les données de lever topographique de grotte. Il est conçu pour fonctionner sur un PDA sous Windows Mobile ou tout autre appareil supportant système d'exploitation compatible avec un environnement **Microsoft®.Net Compact Framework 2.0**

Le programme est conçu pour recevoir des données topo mesurées directement à partir d'un périphérique électronique connecté via une connexion Bluetooth sans fil. Les données de lever topo peuvent également être saisies à la main. Toutefois, un appareil connecté est beaucoup plus efficace.

La représentation des données est optimisée pour un clinomètre/boussole 3D électronique. Ce logiciel peut prendre en compte, depuis chaque station de polygonale, une quantité quelconque de visées supplémentaires de coupes transversales ou de détails en plus de la ligne polygonale principale.

L'avantage principal de cette application est la possibilité d'interpréter le « lever topo » (ensemble de mesures topographiques) en temps réel par le dessin des traits directement sur l'écran du PDA. La disponibilité immédiate des données précises du lever topo et la possibilité d'utiliser des polygonales secondaires permet d'interpréter rapidement et précisément « la topo » (dessin topographique de la grotte).

### **3 L'Interface générale utilisateur**

L'interface utilisateur se compose principalement d'une barre d'outils avec le menu principal, quelques boutons et un tableau de saisie de données montrant l'un des trois masques d'affichage:

- un tableau de saisie de données avec une représentation textuelle de données de lever topo,

- un aperçu (affichage de la polygonale) du lever de la grotte dans son ensemble,

- une vue partielle du dessin topo en cours. Permettre d'alterner l'interprétation du plan et de la coupe.

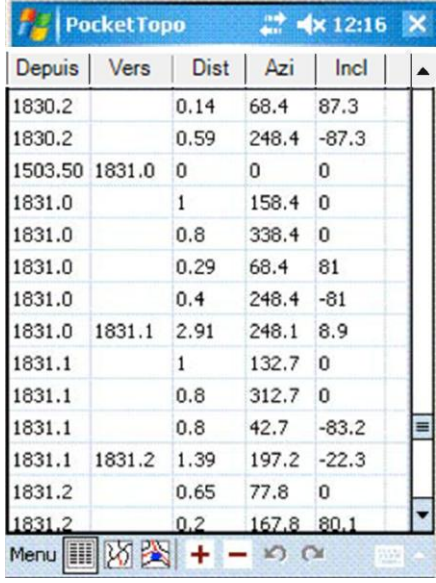

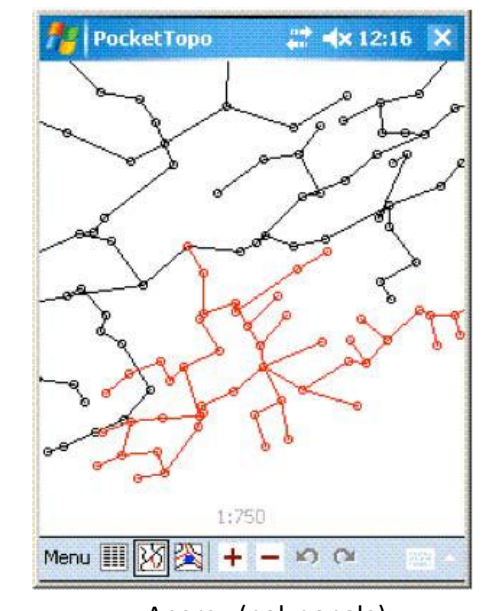

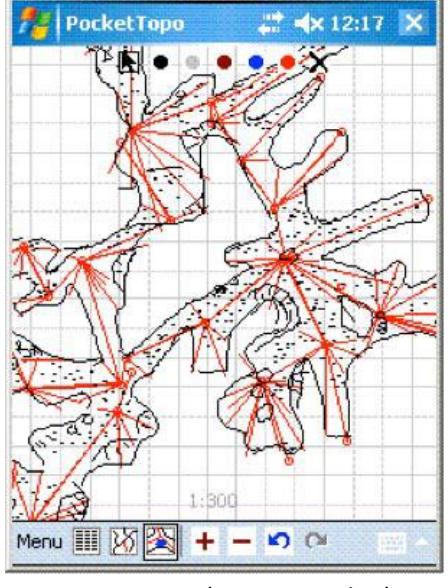

Tableau de saisie (données)  $\overline{A}$  Aperçu (polygonale)  $\overline{D}$  Dessin (ici vue en plan)

### *3.1 Menu principal*

Le menu principal contient les fonctions les plus utilisées.

### **Bluetooth**

Affiche le sous-menu Bluetooth.

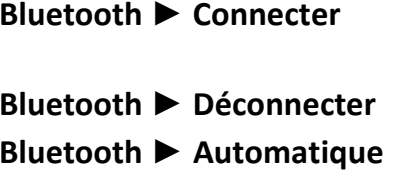

**Etablit la connexion avec l'appareil de mesure. Le port Bluetooth doit être** correctement configuré dans le menu des options de Port.

**Déconnecte le Bluetooth.** 

**Bluetooth ► Automatique** Active/désactive le mode de connexion automatique. Lorsqu'il est activé, le PDA tente de se reconnecter à intervalles réguliers tant que la connexion est coupée.

### **Options**

Affiche le sous-menu de configuration des options avec différentes commandes de configuration.

### **Options► Barre de Menu**

Active ou désactive l'affichage de la barre de titre standard. Lorsque désactivé la zone active de l'écran est légèrement agrandie mais le menu Démarrer n'est plus directement disponible.

### **Options ► Intelligent**

Bascule le mode **intelligent** allumé/éteint. En mode Intelligent, trois mesures consécutives quasiment identiques sont reconnues automatiquement comme une seule nouvelle visée topo. L'option **Inverse** est utilisée pour définir si la visée est une mesure avant ou arrière.

### **Options ► Inverse**

Définit la direction de visée par défaut : visée avant/visée arrière. La direction par défaut est utilisée dans le mode **intelligent** et pour la commande **Visée** dans le menu contextuel de données.

### **Options ► Unités**

Définit les unités utilisées dans le tableau de saisie données. La modification des unités n'a pas d'effet sur les données stockées.

### **Options ► Unité ► 360 °**

Définit le degré en tant qu'unité d'angle (un tour = 360 °).

### **Options ► Unité ► 400g**

Définit le grade en tant qu'unité d'angle (un tour = 400 grades).

### **Options ► Unité ► m**

Définit le mètre en tant qu'unité de longueur.

### **Options ► Unité ► Pieds**

Définit le pied en tant qu'unité de longueur.

### **Options ► Port**

Définit le port-série pour la connexion Bluetooth. Le port doit correspondre au port-série paramétré de dans le gestionnaire Bluetooth.

### **Options ► Port ► Aucun**

Ne définit aucun port-série Bluetooth et désactive la connexion Bluetooth.

### **Options ► Port ► COM0 - COM9**

Définit le numéro de port-série Bluetooth, entre COM0 et COM9

### **Explo actuelle...** (voir en 7)

Ouvre une fenêtre de saisie ou modification des paramètres du lever topo en cours. Les paramètres seront réutilisés pour les nouvelles mesures.

### **Calibration...** (voir en 10)

Ouvre une boîte de dialogue d'**étalonnage**. Cela permet de recevoir les données d'étalonnage, pour calculer le coefficient d'étalonnage optimal, puis le renvoyer à l'appareil de mesure que l'on étalonne.

### **Fichier** (voir en 8)

Affiche un sous-menu avec des commandes de manipulation de fichiers topo.

### **Fichier ► Nouvelle Cavité**

Efface toutes les données et dessins. Permet de démarrer le report topo d'une nouvelle cavité reliée à aucune donnée préexistante.

### **Fichier ► Nouveau**

Efface les données et les dessins en cours mais conserve le reste de la grotte, y compris les données du fichier précédent, pour une utilisation ultérieure. Permet de démarrer le report topo d'une nouvelle partie de la même grotte, et la stocker dans un fichier séparé.

### **Fichier ► Ouvrir ...**

Affiche une boîte de dialogue windows 'Ouvrir ' pour ouvrir un fichier à sélectionner. Le contenu du fichier est affiché en tant que nouvelles données et des dessins en cours. Tous les autres fichiers du même répertoire sont ouverts en même temps et affichés comme faisant partie de la grotte.

### **Fichier ► Enregistrer**

Enregistre les données et dessins en cours dans le fichier d'origine.

### **Fichier ► Enregistrer sous ...**

Ouvre la boîte de dialogue windows "Enregistrer-sous" et sauvegarde les données et dessins en cours dans un fichier et répertoire spécifique à déterminer.

### **Importer** (voir en 9)

Affiche un sous-menu avec la liste des types de formats de dessin susceptibles d'être converti et importés.

### **Importez ► Toporobot/visual topo ...**

Ouvre une boîte de dialogue windows «Ouvrir» pour permettre la sélection d'un fichier .text Toporobot.

### **Exporter** (voir en 9)

Affiche un sous-menu avec la liste des formats d'exportation disponibles.

### **Exporter ► texte ...**

Ouvre la boîte de dialogue windows "Enregistrer sous" de sauvegarder les données en cours sous forme de tableau dans un fichier de texte (\*.txt)

### **Exporter ► Therion ...**

Ouvre la boîte de dialogue "Enregistrer sous" et sauvegarde les données et dessins en cours dans un fichier et répertoire spécifique compatible avec le logiciel Therion.

### **Exporter ► Toporobot ...**

Ouvre une boite de dialogue pour la saisie des options disponibles pour l'exportation au format Toporobot des données en cours, puis ouvre la boîte de dialogue windows "Enregistrer sous" et sauvegarde les données et dessins en cours dans un fichier et répertoire spécifique à déterminer.

### **Exporter ► Dessin ...**

Ouvre une boite de dialogue pour la saisie des options disponibles pour l'exportation au format dxf du dessin en cours (plan, coupe, échelle, données, calques, couleur)

### **Enregistrer**

Ouvre la boîte de dialogue "Enregistrer sous" pour enregistrer le dessin en cours au format DXF. Les fichiers DXF peuvent être importés par la plupart des éditeurs graphiques.

### **Annuler**

Annule l'effet de la dernière commande exécutée. **Annuler**/**Rétablir** est disponible lors des manipulations de données dans le tableau de saisie de données ainsi que lors du dessin. Le logiciel mémorise des listes séparées **Annuler/Rétablir** pour le tableau de saisie des données, et pour le dessin en plan et celui en coupe. Le bouton  $\mathbb{E}$  de la barre d'outils inférieure a le même effet.

### **Rétablir**

Annule le dernier Annuler et restaure l'état modifié. Le bouton de la barre d'outils inférieure a le même effet.

### **Quitter**

Termine le programme. Sur PDA, le bouton  $\mathbb{R}$  dans le coin supérieur droit de l'écran ne ferme pas l'application, mais il met seulement la fenêtre du logiciel à l'arrière-plan. Sur PC, quitter ferme directement Pocket Topo mais ouvre au préalable une boite de dialogue « Enregistrer les changements ?» s'il y a eu des changements dans le fichier depuis son ouverture.

### **3.2 Barre d'outils III** *MI* **H H M**

La barre d'outils en bas de l'écran contient sept boutons en deux groupes.

Le groupe des trois boutons à gauche permet d'alterner les trois masques d'affichage. Les quatre autres boutons sont utilisés pour le zoom et Annuler/ Rétablir.

### **Bouton Données**

Affiche le tableau de saisie des données. La pression répétée sur ce bouton fait basculer entre la saisie de visées en coordonnées polaires et la saisie en coordonnées rectangulaires des points de référence (pts d'origine de la polygo).

# **Bouton Aperçu** (Polygonale)

Affiche la vue de la polygonale de la topo de la grotte.

## **Bouton dessin**

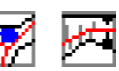

Affiche le dessin. La pression répétée sur ce bouton fait basculer du dessin en **plan** à celui en **coupe**.

### **Boutons plus et moins**

Dans les masques de *Aperçu* et de *Dessin*, les boutons  $\blacksquare$   $\blacksquare$  sont utilisés pour zoomer et dézoomer. L'échelle des dessins varient entre 1:50 à 1:20000 selon 15 échelles.

Si un champ ID (à partir de ou vers) est sélectionné dans le masque *Données*, les boutons  $\biguparrow$   $\blacksquare$  peuvent être utilisés pour augmenter ou diminuer la valeur du champ ID.

# **Boutons Annuler et Rétablir**

Annule l'effet de la dernière commande exécutée. Annule le dernier **Annulé,** et rétablit le dernier

changement d'état. Les boutons  $\Omega$  ont disponibles pour les opérations de manipulation de données dans le masque **Données** ainsi que pour le **Dessin** (plan et coupe). Le logiciel mémorise des listes séparées **Annuler/Rétablir** pour le tableau de saisie des données, et pour le dessin en plan et celui en coupe. Les commandes **Annuler/Rétablir** du **Menu principal** ont le même effet.

### **4 Données**

Le masque *Données* montre un tableau de saisie des données du lever topo. Des tableaux distincts sont à disposition pour la saisie de mesures et celle des points de référence (points d'origine de la polygonale).

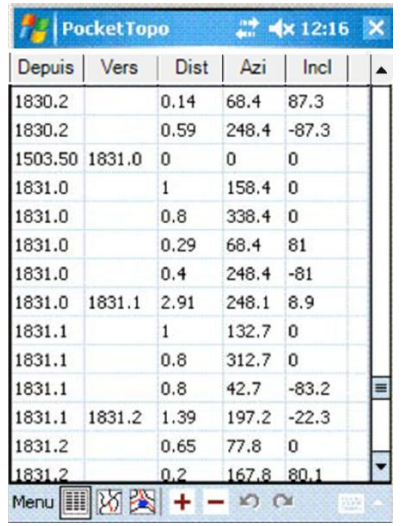

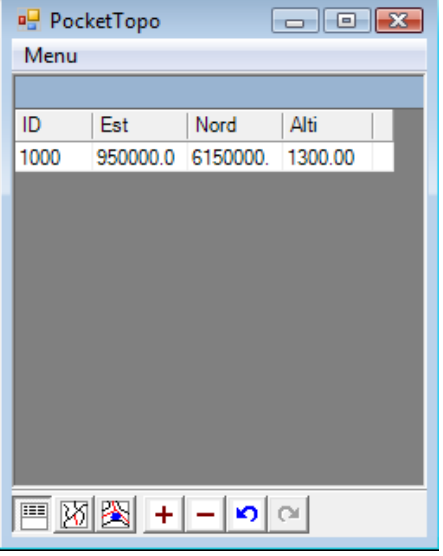

#### Mesures **point de référence**

Si un champ (aussi appelé cellule) du tableau est saisi deux fois, un champ texte s'ouvre pour permettre l'édition et la saisie de son nouveau contenu. Utilisez la touche Entrée <sup>po</sup> pour enregistrer les modifications. La touche Tab peut être utilisée pour stocker la donnée et passer automatiquement au champ suivant du tableau vers la droite.

Si la topo de la grotte se compose de plusieurs fichiers stockés dans le même répertoire, le contenu des autres fichiers sont mis en référence : ils sont lus et affichés, mais ne peuvent pas être modifiés. L'édition n'est autorisée que pour les données du fichier en cours et pour les données en cours de saisies.

Dans ces tableaux, les stations (points topo composants la polygonale) sont identifiées par un ID, nombre sous la forme «a.b», où «a» et «b» sont des chiffres entiers. «a» est, par convention, le même pour toutes les stations d'une même série et «b» est incrémenté à chaque nouvelle station, mais ce n'est pas une exigence stricte. Les ID doivent être uniques dans le lever topo (c'est à dire dans tous les fichiers du répertoire où se trouve le lever en cours).

Toutes les modifications apportées aux données peuvent être annulées par la commande **Annuler**.

### **4.1 Visées topographiques**

La polygonale topographique se compose visées. Chaque visée remplit une ligne du tableau de saisie qui se compose des colonnes suivantes:

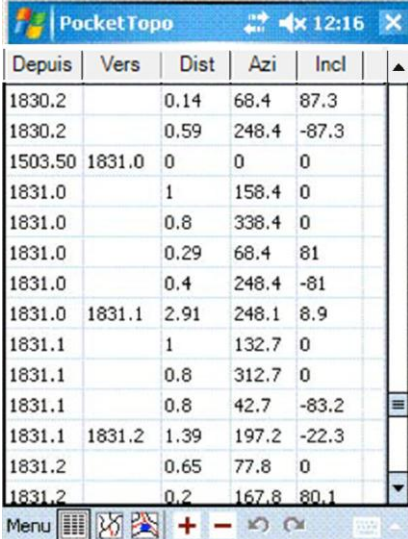

### **Depuis**

L'ID de la station de départ de la visée (origine de la visée). Si le champ est vide, la ligne du tableau est ignorée.

### **Vers**

L'ID de la station où la visée se termine. La ligne du tableau est considérée comme une visée entre deux stations. Si ce champ est vide, la visée est interprétée comme une visée de coupe transversale ou de détail à partir de la station **Depuis** (précédente).

### **Dist**

La distance mesurée entre les deux stations. Si elle est nulle, la ligne est interprétée comme une visée "factice", par exemple pour initier une nouvelle série. La distance est mesurée dans l'unité sélectionnée dans l'option **Unité.**

### **Azi**

L'azimut mesuré dans l'unité sélectionnée dans l'option **Unité** (degré ou grade).

### **Incl**

L'inclinaison mesurée dans l'unité sélectionnée dans l'option **Unité** (degré ou grade). C'est l'angle vertical mesuré à partir de l'horizontale avec un clinomètre (clisimètre). Les inclinaisons vers le bas sont négatives.

### **Commentaire**

La dernière colonne contiendra automatiquement un astérisque ("\*") si un commentaire est saisi dans la ligne.

### **4.2 Points de référence**

Le tableau des points de référence contient les colonnes suivantes:

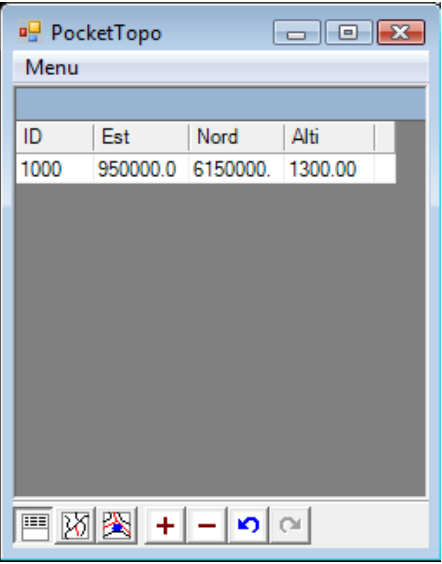

### **ID**

L'ID de la station définie par les coordonnées planes + altitude ci-dessous.

#### **Est**

Abscisse vers l'Est (parfois appelé x) en mètres

### **Nord**

Ordonnée vers le Nord (parfois appelé y) en mètres

### **Alt**

L'altitude de la station au-dessus du niveau de la mer en mètres.

#### **Commentaire**

La dernière colonne contiendra automatiquement un astérisque ("\*") si un commentaire est saisi dans la ligne.

**4.3 Menu contextuel des données** (apparaît par pression du stylet pendant quelques secondes ou en clic

droit sur PC, sur un champ du tableau de saisie)

Les menus contextuels des deux tableaux sont pour la plupart identiques. Les exceptions sont indiquées dans la description.

### **Commentaire**

Ouvre un champ texte pour saisir, vérifier ou modifier le commentaire associé à la ligne (si le clic est effectué sur l'une des 5 premières colonnes). On peut aussi accéder à ce champ par deux pressions du stylet dans le dernier champ (sixième colonne) d'une ligne (ou un clic gauche sur PC). Un astérisque ("\*") apparaît automatiquement si un commentaire est saisi dans la ligne.

### **Explo actuelle...**

Uniquement disponible pour les Données. Ouvre un champ texte pour vérifier et modifier les paramètres de session topo associée fichier en cours.

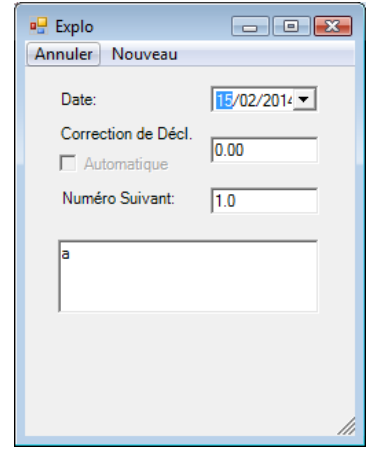

### **Nouvelle ligne**

Insère une nouvelle ligne vide au-dessus de la ligne en cours si la commande est effectuée sur une ligne en cours. Pour ajouter nouvelle ligne à la fin, lancer la commande en tapant dans l'espace vide au-dessous de la dernière ligne.

### *Supprimer la ligne*

Supprime la ligne sur laquelle est lancée la commande. **Annuler** récupère les données supprimées par erreur.

### **Visée -> / Visée <-**

Uniquement disponible pour les Données.

Si elle est appliquée à une visée d'un point de détail (**Vers** = vide), cette commande change la visée en une visée de polygonale ; l'ID du point topo visé (**Vers**) prend l'ID incrémentée du point d'origine (**Depuis**). Activer la commande intervertit les contenus des champs **Depuis** et **Vers**.

La flèche à la fin de la commande indique le sens de l'action de la commande  $(-)$  ou  $(-)$ 

### **Renuméroter**

Uniquement disponible pour les Données.

Réaffecte les identifiants de toutes les lignes suivantes en commençant par celle en cours. La commande est principalement utilisée pour propager le changement de numéro apporté à une ligne aux lignes suivantes. Si vous voulez restreindre la renumérotation à un intervalle spécifique, insérer une ligne vide à la fin du groupe de ligne à modifier, Renuméroter depuis la première ligne, puis effacer la ligne vide.

### **Démarrer ici**

Démarre une nouvelle série de mesures au point topo défini par la visée ou point de référence en cours.

La commande **Démarrer** insère une nouvelle ligne à la fin du tableau. Dans cette ligne, le champ **Depuis** reprend l'ID du point visé (**Vers)** de la ligne de départ, et l'ID du champ **Vers** est incrémenté automatiquement à partir de la valeur contenu dans le **Numéro suivant** (Fenêtre **Explo actuelle**), et la distance et les angles sont remis à zéro. Une telle visée «factice» n'est pas strictement nécessaire mais est recommandée car elle permet de constituer un ensemble distinct de mesures de détails lié au premier point de la nouvelle série. Par convention, ajouter le nom de la nouvelle série dans le commentaire de cette ligne.

### **Continuer ici**

Uniquement disponible pour les Données.

Permet de continuer une série préexistante après la saisie d'autres séries (pour des topos de galeries adjacentes). La commande doit être utilisée sur le dernier point topo de la série existante. Elle insère une nouvelle ligne à la fin du tableau. Dans cette ligne le champ **Depuis** prend la valeur l'ID du dernier point topo cliqué de la série en cours, l'ID du point visé (**Vers**) est vide, et la distance et les angles sont mis à zéro. Cela représente une visée "fictive" qui n'a aucun effet sur la topo, mais contraint la numérotation à partir de l'ID du point sélectionné.

### **Copie**

Copie le contenu textuel du champ sélectionné dans la mémoire tampon.

### **Coller**

Remplace le contenu du champ sélectionné par le texte stocké dans la mémoire tampon.

### **-> Aperçu**

Affiche la vue simplifiée du plan et centre l'aperçu du dessin sur le point cliqué en lançant la commande.

### **-> Plan**

Affiche la vue en plan de la topo et centre le dessin sur le point cliqué en lançant la commande.

### **-> Coupe**

Affiche la coupe et centre le dessin sur le point cliqué en lançant la commande.

### **5. Aperçu** (polygonale)

L'affichage de la vue simplifiée du plan de l'ensemble de la grotte est principalement utilisé pour donner un aperçu. Il montre tous les stations de référence et la polygonale mais sans plan ni coupe. La partie correspondante au tableau de saisie en cours s'affiche en rouge, le reste en noir.

L'échelle de l'aperçu peut être modifiée avec les boutons  $\pm$   $\pm$ . L'aperçu peut être déplacé avec le stylet ou avec les touches de déplacement du curseur du PDA.

Une ligne de texte au bas de l'écran indique la longueur (L) et la profondeur (H) de la grotte à côté de l'échelle de l'aperçu. Si l'un des stations topo visibles est touché, le texte se transforme et montre l'ID et les coordonnées de la station topo.

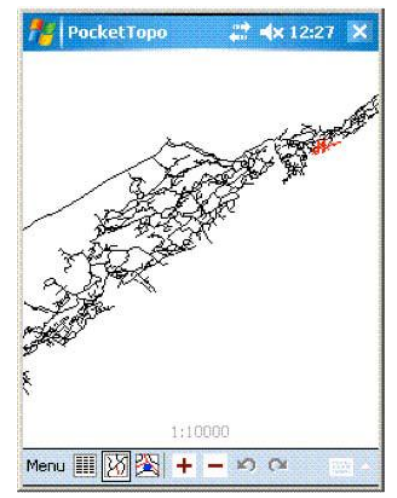

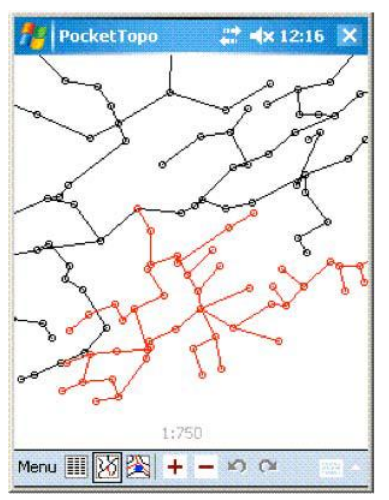

### **5.1 Menu contextuel de l'aperçu**

### **-> Données**

Affiche le tableau de saisie des données et sélectionne la ligne de la station topo sélectionnée lors du lancement de la commande.

### **-> Plan**

Affiche la vue en plan de la topo et centre le dessin sur le station cliquée en lançant la commande.

### **-> Coupe**

Affiche la coupe et centre le dessin sur la station cliquée en lançant la commande.

### **6 Dessin**

La vue en plan montre le dessin du levé topo (stations de polygonale et points de détail) et permet d'interpréter le lever en dessinant directement sur l'écran.

L'échelle est affichée en bas de l'écran. L'échelle du dessin de l'écran peut être modifiée avec les boutons  $\pm$ Le centre du dessin à l'écran peut être déplacé avec le stylet (glisser-lâcher) ou avec les touches de curseur. Deux dessins sont disponibles le plan et la coupe.

La coupe est une coupe développée selon la polygonale.

Si l'une des stations visibles est sélectionnée avec le stylet en mode déplacement, le texte change pour indiquer l'ID et les coordonnées de la station.

Toutes les opérations de dessin peuvent être inversées par la commande Annuler.

Annuler/Refaire sont indépendamment propres aux actions dans le plan ou dans la coupe.

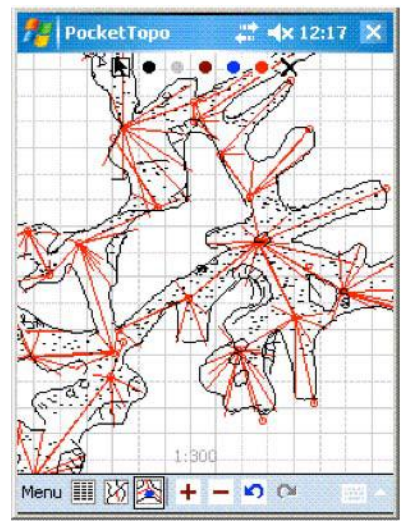

### **6.1 Les fonctions de dessin**

Chacun des sept icônes figurants sur la partie supérieure de l'écran est une fonction de dessin.

### **Déplacement**

L'icône **n**ouvement du curseur permet, par glisser-lâcher du stylet, de déplacer le centre du dessin (clic droit sur PC). La pression prolongée du stylet (clic gauche sur PC) active le menu contextuel. Lors d'un déplacement du dessin, aucun dessin ne peut être tracé, et ceci, tant que l'icône déplacement reste activé.

### **Couleur du trait**

La sélection de l'un des icônes couleur de «plume» permet le tracé. Tout trait sur l'écran trace une ligne de la couleur de l'icône choisi. Des hachures espacées pour colorier les surfaces permettent d'optimiser l'espace mémoire.

Le déplacement du dessin est possible pendant le tracé s'il est effectué en faisant glisser le curseur à partir de l'un des petits icones de direction situés dans les quatre coins de l'écran, ou en utilisant les touches curseur du pda.

### **Effacer** X

La sélection de  $X$  converti le curseur en «gomme». Ainsi chaque fois que le curseur touche un trait, il l'efface. Utilisez la commande **Annuler** pour récupérer une ligne supprimée par erreur.

Le déplacement du dessin est possible pendant le tracé s'il est effectué en faisant glisser le curseur à partir de l'un des petits icones de direction situés dans les quatre coins de l'écran, ou en utilisant les touches curseur du pda.

#### **6.2 Menu contextuel du Plan**

#### **Option**

#### **Option ►Montrer la Grille**

Lorsque grille est activée, elle apparaît en arrière-plan du dessin. La taille du côté d'un carreau la grille est de 1m ou 0.20 m en fonction de l'échelle de l'affichage. La grille est cachée pour les échelles inférieures ou égales au 1:1000

### **Option ►Tout montrer**

Lorsque c'est activé, cela affiche une l'ensemble la topo de de la grotte. Sinon seul le dessin correspondant au tableau de données en cours apparaît.

### **Option ►Montrer les ID**

Lorsque c'est activé, les ID des stations s'affichent pour les échelles supérieures ou égales au 1:750.

### **Option ►Lignes épaisses**

Lorsque c'est activé, cela épaissit tous les traits du dessin (lignes de construction et traits interprétés).

### **Section |**

Lorsque c'est activé sur une station topo, cela prépare une coupe transversale verticale au niveau de cette station. Un second contact du stylet définit la position, où la coupe transversale verticale sera dessinée. Une copie de la station topo et une projection appropriée de toutes les visées de coupe transversale est reportée à cette station. Une coupe transversale erronée peut être effacée avec la commande Annuler ou à l'aide du Mode supprimer.

### **-> Données**

Lorsque c'est activé sur une station, cela affiche le tableau de saisie des données et sélectionne la ligne de cette station.

#### **-> Aperçu** (polygonale)

Affiche la vue simplifiée de la topo et centre le dessin sur la station cliquée en lançant la commande.

#### **-> Coupe**

Affiche la coupe et centre le dessin sur la station cliquée en lançant la commande.

### **6.3 Menu contextuel de la Coupe**

#### **Inverser**

Lorsqu'**Inverser** est activé, cela inverse le sens de la coupe symétriquement par rapport à l'axe vertical au niveau de la station topo. Annuler ne fonctionne pas pour cette opération. Cependant il suffit de décocher **Inverser** pour revenir au dessin antérieur de la coupe.

#### **Inverser tout**

Même que **Inverser** mais s'applique à toutes les coupes de la polygonale et toutes les lignes de la même série. **Annuler** ne fonctionne pas pour cette opération. Cependant il suffit de refaire un **Inverser tout** pour revenir au dessin antérieur de la coupe.

#### **Montrer la grille**

Lorsqu'elle est activée, une grille est représentée en arrière-plan du dessin. La taille de la grille est soit 1m ou 0.20 m en fonction de l'échelle de l'affichage. La grille est cachée pour les échelles au-dessus de 1:1000.

#### **Section |**

Lorsqu'elle est utilisée sur une station topo, cela prépare une coupe transversale verticale au niveau de la station. Un second contact du stylet définit la position, où la coupe transversale sera dessinée. Une copie de la station topo et une projection appropriée de toutes les mesures de coupe transversale est reportée à cette station. Une coupe transversale erronée peut être effacée avec la commande Annuler ou à l'aide du Mode supprimer.

### **Section –**

Lorsqu'elle est utilisée sur une station topo, cela prépare une coupe transversale horizontale au niveau de la station. Un second contact du stylet définit la position, où la coupe transversale sera dessinée. Une copie de la station topo et une projection appropriée de toutes les mesures de coupe transversale est reportée à cette station. Une coupe transversale erronée peut être effacée avec la commande Annuler ou à l'aide du Mode supprimer.

### **-> Données**

Affiche le tableau de saisie des données et sélectionne la ligne de la station sélectionnée lors du lancement de la commande.

### **-> Aperçu** (polygonale)

Affiche la vue simplifiée de la topo et centre le dessin sur le station cliqué en lançant la commande.

### **-> Outline** (Plan)

Affiche le Plan et centre le dessin sur la station cliquée en lançant la commande.

### **7 Paramètres de l'Explo**

Chaque lever topo est associé à des paramètres communs à toutes les mesures effectuées au cours du même lever. Il existe deux types de données topo: en cours et stockée. Les données en cours sont utilisées pour les données nouvellement acquises.

Les paramètres du lever topo peuvent être consultés et modifiés à l'aide de la commande **Explo actuelle** dans le menu principal. Les données stockées sont liées à un groupe de mesures enregistrées sur un fichier. Ils peuvent être consultés et modifiés à l'aide du menu contextuel du Tableau de saisie des données sur l'un des tronçons correspondants.

### **7.1 Paramètres du lever topo**

### **Date**

La date à laquelle a eu lieu le lever topo.

### **Correction de décl**

Une valeur de correction de déclinaison déterminée manuellement. Il s'agit de la différence angulaire entre le nord la carte et le nord magnétique. La déclinaison positive vers l'Est.

L'unité utilisée est celle choisie par **Option ► Unité** du menu principal.

Lorsque les données de lever topo sont calculées, la correction de déclinaison est ajoutée à l'angle de chaque visée.

### **Numéro Suivant**

Uniquement présent pour les paramètres dans **Explo actuelle** de la topo en cours.

Spécifie la valeur de l'identifiant à utiliser, lors du lancement de la commande **Commencez ici,** pour la première station d'une nouvelle série.

La valeur de ce champ s'incrémente ici automatiquement après chaque utilisation de la commande **Commencez ici**.

### **Commentaire**

Le champ commentaire contient plus d'informations sur la topo en cours comme les noms des personnes impliquées, les caractéristiques de la grotte, etc.

#### **7.2 Commandes de la boite de dialogue « Explo actuelle »**

### *Annuler*

Annule les modifications et ferme la boite de dialogue **Explo actuelle**.

### **Nouveau**

Uniquement disponible pour les paramètres dans **Explo actuelle** de la topo en cours.

Réinitialise les paramètres du lever topo en fixant la date à la date de la saisie et efface le champ de commentaire.

### **OK** ( $\le$  coin supérieur droit de l'écran)

Stocke les paramètres de l'**Explo** et ferme la boite de dialogue **Explo actuelle**. Pour la topo en cours, les paramètres sont stockés avec ceux des préférences. Ces fonctions sont indépendantes du fichier en cours. Les paramètres de l'explo sont sauvegardés en même temps que les données de la topo en cours à chaque commande **Enregistrer** ou **Enregistrer sous**.

### **8 Fichiers Topo**

Toutes les données, le tableau de saisie des données et les dessins, sont normalement enregistrés dans une représentation binaire compacte dite **fichier topo** avec l'extension '.top'. Excepté pour les très petites grottes, il est recommandé de scinder les données en plusieurs fichiers. Pour afficher la vue d'ensemble de la grotte, le programme lit toujours dans tous les fichiers contenus du répertoire de la grotte, mais seules les données du fichier en cours peuvent être modifiées ou étendues. Pour éviter les problèmes avec ce principe, quelques règles simples doivent être suivies:

- Il doit y avoir un répertoire distinct pour chaque grotte, même si la grotte est constituée d'un seul fichier.

- les données ne doivent pas être dupliquées dans ce même répertoire. Si vous souhaitez effectuer une copie de sauvegarde, copier les dans un autre répertoire.

Pour les très grandes grottes, le nombre de fichiers peut devenir trop grand. Dans ce cas, il est recommandé de remplacer les anciens fichiers individuels par un seul fichier contenant seulement les données vectorielles des levers topo antérieurs et de conserver à part uniquement le fichier de lever en cours. Pour faire un tel fichier, vous devez exporter un à un tous les fichiers dessins de la grotte concernée vers un format de logiciel de dessin topo (chose qui devait être faite tôt ou tard de toute façon) puis importer de nouveau l'ensemble des données vectorielles dans un fichier unique. Un tel fichier est nommé sous la forme '\$.top' par convention et est placé dans le répertoire de la grotte. Il est utilisé juste en tant que référence, mais n'est jamais ouvert directement ni édité. Il en va de même pour mettre en référence le dessin d'une partie de la grotte issue de levers topo antérieurs.

Pour éviter la perte de données en cas de panne matérielle ou logicielle, les données en cours sont stockées en continu dans la mémoire non volatile. Deux fichiers (back1.top & back2.top) sont écrits en alternance pour éviter problèmes d'échec d'écriture par le système sur l'un d'eux. Ces fichiers sont normalement supprimés lorsque l'application est fermée et le dernier état sauvegardé est restauré automatiquement si les fichiers sont toujours présenter au démarrage. Si une carte de stockage est présente, les fichiers de sauvegarde y sont aussi copiés.

### **9 Importer / Exporter**

Les commandes d'importation et d'exportation sont utilisées pour convertir les formats de fichiers de lever topo en cours et les fichiers de dessin topo (données vectorielles). Les commandes suivantes sont actuellement disponibles:

### **9.1 Exporter ►Dessin** (Export vectoriel)

La vue en plan et/ou coupe d'un dessin topo peut être exportée par la commande **Exporter ►Dessin**. Cette commande ouvre une boite de dialogue **Dessin**.

Plusieurs paramètres permettent de choisir d'exporter ou non la vue en **Plan**, celle en **Coupe**, et d'y inclure ou non : les lignes de constructions telles que les **Visées** de polygonale, visées de détail (**Sections**), Les **Etiquettes** (ID des stations), le carroyage (**grille**), ou **Toutes les données**. Il est possible de choisir si ces données seront intégrées dans un calque du même nom. L'**Echelle** du dessin à exporter est proposée au 1:500, mais elle est modifiable. (L'**Echelle** sera utile pour l'utilisation de symboles automatiques, et pour les formats d'impression par certains éditeurs graphiques)

La commande **Exporter ►Dessin ►Enregistrer** génère, au choix, un fichier **dxf** pour le plan et un pour la coupe (Indice au choix du nom du fichier dxf, proposé avec P et C)**.** Les fichiers **dxf** pourront être importés par la plupart des éditeurs graphiques.

### **9.2 Exporter ►3D**

Crée un fichier dxf de faces 3D reliant les points de détail

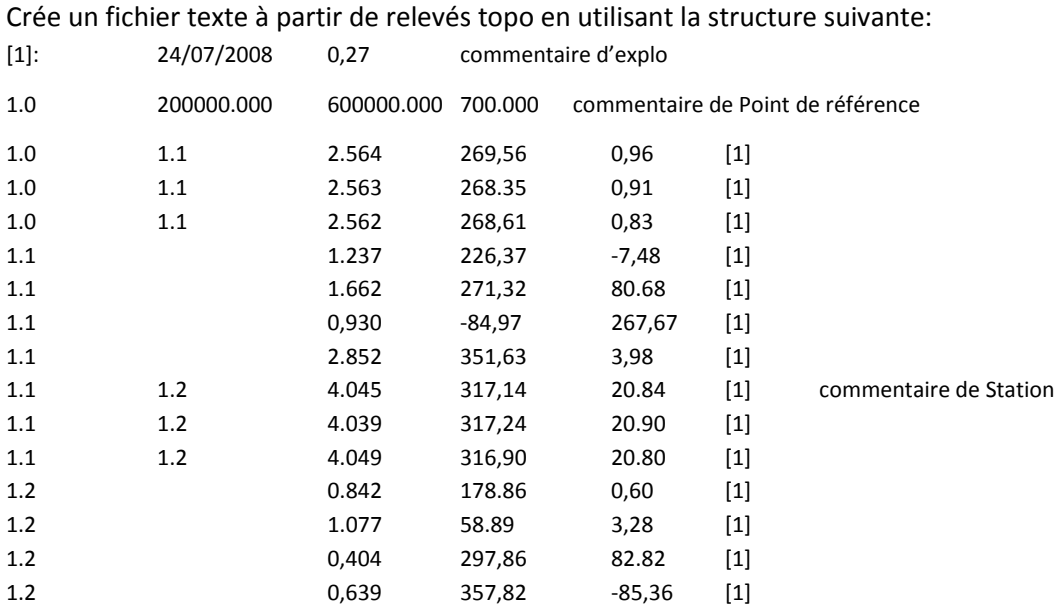

### **9.4 Exporter ►Therion**

Crée un fichier texte .txt de données compatibles avec le logiciel Therion

### **9.5 Exporter ►Visual Topo**

Crée un fichier .tro de données compatibles avec le logiciel Visual Topo

#### **9.6 Exporter ►Toporobot**

Crée un fichier texte .text de données compatibles avec le logiciel Toporobot. Si la grotte se compose d'un seul fichier Topo, le fichier texte qui en résulte peut être importé directement par le programme de Toporobot. Si la grotte est divisée en plusieurs parties, les parties doivent être exportés séparément et fusionnées à l'aide d'un éditeur de texte. Il n'est pas possible d'importer plusieurs parties d'une grotte directement dans Toporobot.

#### **9.6.1 Options d'exportation Toporobot**

**Exporter ►Toporobot** ouvre d'abord une boite de dialogue dans laquelle il est proposé de sélectionner ou non certaines options du lever topo.

#### **Numéro de code**

Le code utilisé pour identifier les paramètres de visées de polygonales (stations) exportées. Utiliser le numéro du code utilisé habituellement pour l'exportation ou utiliser le prochain code libre.

#### **Numéro de Lever topo**

L'indice utilisé dans une série de visées pour identifier les stations. Utilisez le prochain indice de lever topo. S'il y a plusieurs levers topo associés aux données exportées, ils sont numérotés à partir de l'indice donné augmenté d'un incrément.

#### **Déclinaison manuelle**

Si elle est cochée, le code généré indique au logiciel Toporobot quelle déclinaison manuelle utiliser pour la correction des coordonnées correspondant à la date du lever topo.

#### **Déclinaison automatique** (fonction pas en service sur Pocket Topo) :

Si elle est cochée, le code généré indique au logiciel Toporobot qu'il faudra utiliser la déclinaison automatique pour la correction des coordonnées correspondant à la date du lever topo.

#### **Inclure les Sections** (Coupes)

Si elle est cochée, les visées de détail (pour les coupes) sont incluses en tant que commentaire à chaque station. Ceci n'a pas d'influence sur les calculs par Toporobot mais permet d'interpréter plus tard ces visées.

#### **Haut/Bas verticale**

Si elle est cochée, les visées de détail (haut-bas- verticale) sont incluses en tant que commentaire à chaque station. Les valeurs compatibles Toporobot et calculées à partir de ces indications sont incluses dans la topo de toute façon.

### **9.7 Importation Toporobot**

Lit les données du lever topo à partir d'un fichier texte formaté Toporobot. Stocker ce fichier d'importation dans un fichier "\$.top" pour servir de référence. Pour poursuivre la topo de cette grotte, utiliser un nouveau fichier dans le même répertoire.

### **10 Etalonnage** (Calibration)

Cette boite de dialogue démarre l'étalonnage de l'appareil de mesure Disto X pour analyser la qualité d'étalonnage. La commande d'étalonnage (**Calibration**) est accessible depuis le menu principal.

L'étalonnage se présente sous la forme d'un tableau montrant les mesures d'étalonnage et leur analyse. Chaque nouvelle mesure d'étalonnage effectuée sur un périphérique connecté est automatiquement ajoutée au tableau.

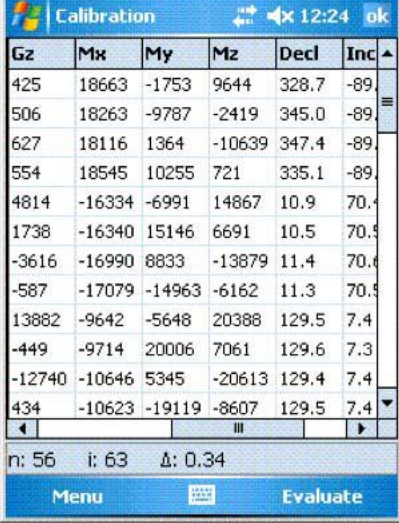

### **10.1 Tableau d'étalonnage**

Le tableau d'étalonnage contient les colonnes suivantes:

**Activation** Les premières et dernières colonnes montrent un astérisque ("\*") si la ligne est activée. Les lignes désactivées sont utiles pour pouvoir exclure les mesures fausses et affiner l'analyse de l'étalonnage. Les valeurs contenues dans les lignes non activées sont ignorés lors des calculs d'évaluation du tableau. L'état activé/désactivé est disponible par la simple pression du champ.

### **Groupe**

La deuxième colonne contient l'affectation de groupe. Les groupes sont utilisés pour définir des ensembles de mesures d'étalonnage effectuées dans la même direction mais avec différentes angles de roulis. En tapant sur le champ, trois états sont disponibles: 'vide', 'A', et 'B'. Un champ vide est utilisé pour des mesures individuelles. Une série de "A" ou "B" représente un groupe. Utiliser alternativement 'A' et 'B' pour définir des groupes de numéros. Par défaut, les 16 premières lignes sont configurés en tant que 4 groupes de 4 mesures chacune.

- **Δ** L'erreur estimée des données corrigées de cette ligne.
- **| G |** La longueur du vecteur corrigé de gravité. Devrait être proche de un.
- **| M |** La longueur du vecteur corrigés de champ magnétique. Devrait être proche de un.
- **α** L'angle entre les deux vecteurs corrigés gravité et champ magnétique. Devrait être à peu près identique pour toutes les lignes. α est égal à 90 ° - l'inclinaison du champ magnétique.
- **Gx** La composante X du vecteur gravité mesuré (sens de laser).
- **Gy** La composante Y du vecteur gravité mesuré (gauche / droite).
- **Gz** La composante Z du vecteur gravité mesuré (haut / bas).
- **Mx** La composante X du vecteur champ magnétique mesuré (sens de laser).
- **Ma** Le composant Y du vecteur champ magnétique mesuré (gauche / droite).
- **Mz** Le composant Z du vecteur champ magnétique mesuré (haut / bas).
- **Azi** L'azimut calculé à partir des vecteurs corrigés. Exprimé dans l'unité sélectionnée dans l'option Unité.
- **Incl** L'inclinaison calculée à partir des vecteurs corrigés. Exprimée dans l'unité sélectionnée dans l'option Unité.

**Roulis** Le roulis (angle de rotation autour de l'axe X) calculé à partir des vecteurs corrigés. Exprimé dans l'unité sélectionnée dans l'option Unité.

### **10.2 Menu des commandes d'étalonnage**

### **Bluetooth**

Le même que le sous-menu Bluetooth du menu principal.

### **Nouveau**

Efface les données du tableau d'étalonnage afin d'être prêt pour de nouvelles mesures d'étalonnage.

### **Ouvrir ...**

Ouvre une boîte de dialogue 'ouvrir fichier' pour lire un fichier (\*.cal) de données d'étalonnage

### **Enregistrer ...**

Ouvre une boîte de dialogue «Enregistrer sous » pour écrire les données d'étalonnage en cours sur un fichier (\*.cal).

### **Exporter ...**

Ouvre une boîte de dialogue "Enregistrer sous" pour écrire les données d'étalonnage réels dans un fichier texte.

### **Démarrer**

Se connecte à l'appareil et passe le mode étalonnage sur on. Un message d'erreur est affiché dans la barre d'état si la connexion échoue. Bluetooth doit être correctement configuré pour cette commande.

### **Stop**

Se connecte à l'appareil et passe le mode étalonnage sur off. Un message d'erreur est affiché dans la barre d'état si la connexion échoue. Bluetooth doit être correctement configuré pour cette commande.

### **Mettre à jour**

Se connecte à l'appareil et écrit les coefficients d'étalonnage calculés dans la mémoire non volatile du dispositif. La progression du transfert ou un message d'erreur est affiché dans la barre d'état. Bluetooth doit être correctement configuré pour cette commande.

### **Évaluer**

Recalcule l'étalonnage à partir des valeurs du tableau en utilisant les valeurs actuelles des champs **Activation** et **Groupe**. Les valeurs suivantes sont affichées dans la barre d'état:

- **n** Le nombre effectif des mesures utilisées pour l'étalonnage.
- **i** Le nombre d'itérations nécessaires pour obtenir le résultat.

**Δ** L'erreur moyenne (RMS) estimée de toutes les mesures. La valeur de l'erreur doit être inférieure à 0,5 pour une bonne calibration.

**OK** (coin supérieur droit de l'écran). Ferme la forme d'étalonnage et revient vers les principales vues.

### **11 Boucles**

- La fermeture et l'analyse en boucle.

### **12 Fonctions manquantes**

Les fonctions suivantes ne sont pas mises en œuvre, mais sont prévues pour être inclus dans une future version du programme:

- Grille de choix de l'utilisateur.
- Correction de la déclinaison automatique.
- Lecture directe du point de référence les coordonnées d'un GPS connecté.